# Руководство пользователя – Личный кабинет оператора (Web версия)

#### **Содержание**

- [Описание](#page-1-0)
- [Авторизация](#page-2-0)
- [Экспресс-оплата](#page-6-0)
- [Стать абонентом](#page-8-0)
- [Главная страница](#page-8-1)
- [Блок историй](#page-9-0)
- [Баланс и оплата](#page-10-0)
- [История баланса](#page-12-0)
- [Подключенные услуги](#page-13-0)
- [Управление договорами](#page-15-0)
- [Чат](#page-18-0)
- [Настройки](#page-19-0)
- [Контактный номер](#page-20-0)
- <span id="page-1-0"></span>• [Устройства и доступ](#page-20-1)

### **Описание**

Веб-приложение «Личный кабинет оператора». Позволяет абонентам оператора связи получать информацию об услугах, управлять ими, производить оплату и связываться с технической поддержкой. Далее для примера будет веб-приложение АО «Уфанет».

### <span id="page-2-0"></span>**Авторизация**

Для входа в приложение реализованы 2 варианта:

- 1. Вход по логину и паролю
- 2. Вход по номеру телефона

Для входа по логину и паролю вам понадобиться использовать данные, которые предоставил оператор – номер договора (логин) и пароль.

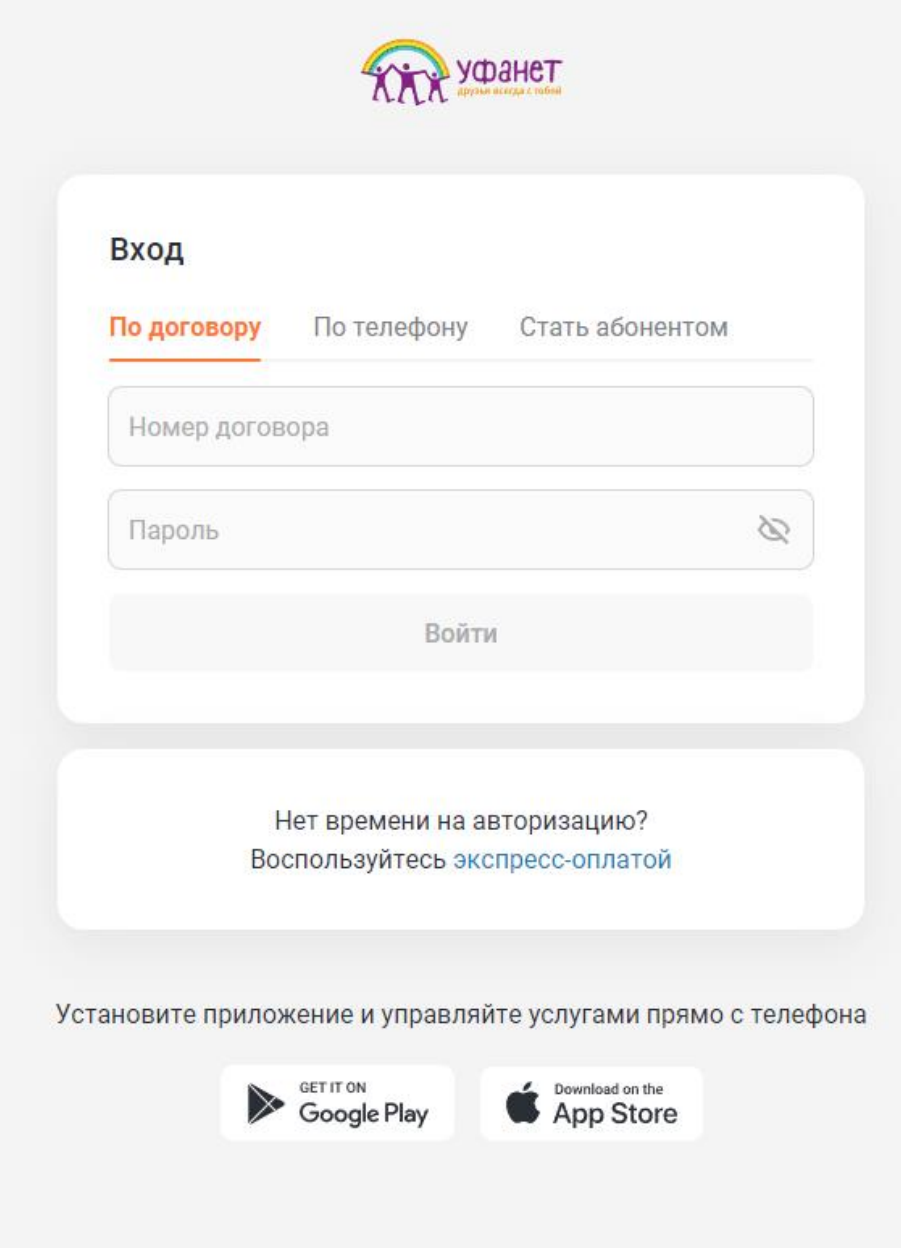

Для входа по номеру телефона вам необходимо использовать номер телефона, который связан с договором. Для авторизации необходимо позвонить с этого номера телефона.

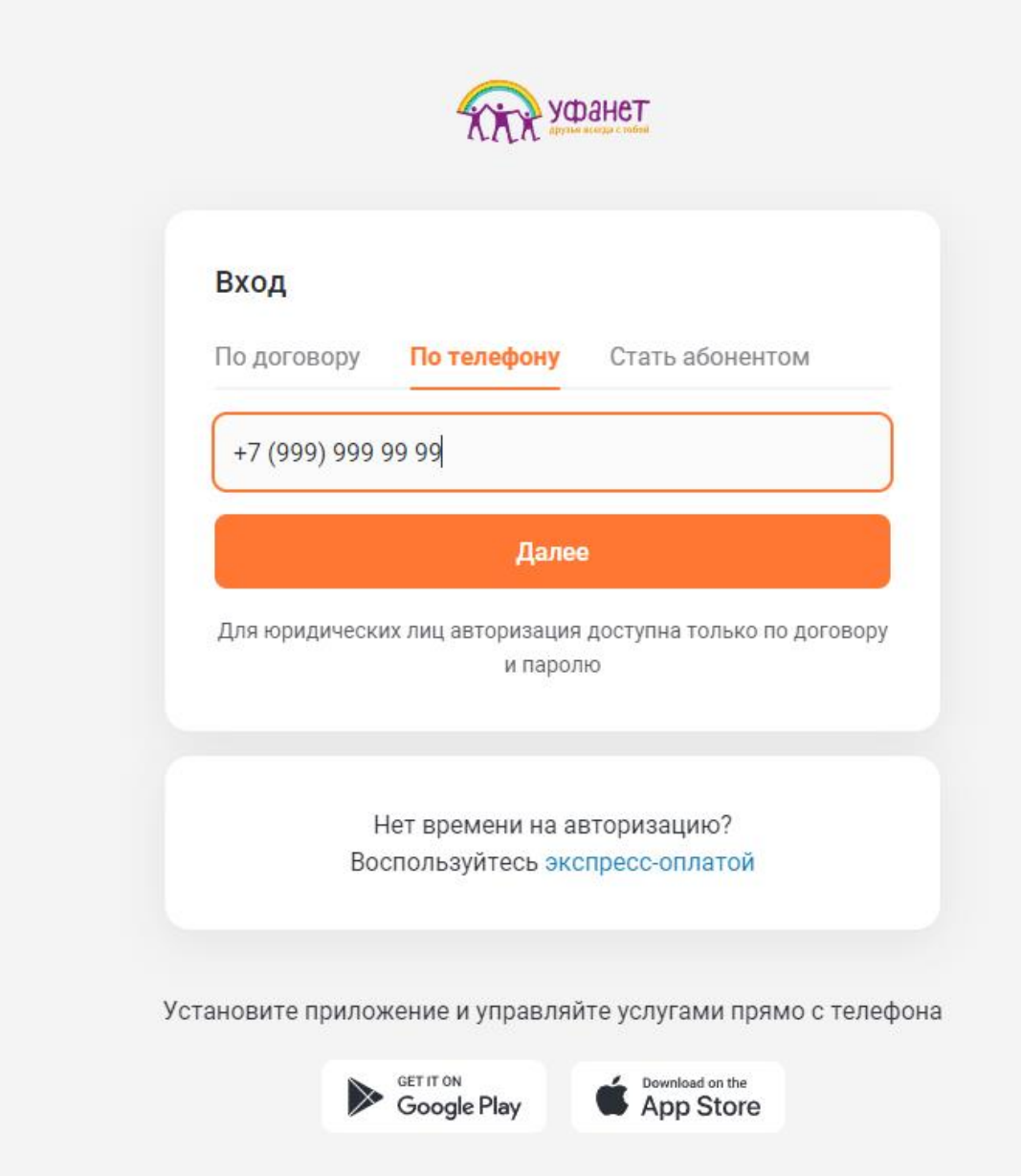

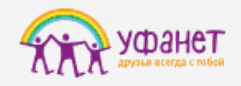

#### Вход

Подтвердите, что это ваш номер. Позвоните с ранее указанного номера телефона на номер

#### 88007008727

Чтобы не набирать номер вручную, можете отсканировать QR-код

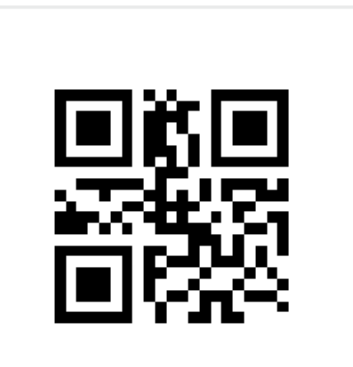

Вернуться назад

Нет времени на авторизацию? Воспользуйтесь экспресс-оплатой

Установите приложение и управляйте услугами прямо с телефона

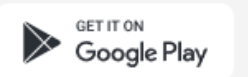

Download on the<br>App Store

#### <span id="page-6-0"></span>**Экспресс-оплата**

На странице экспресс-оплаты можно оплатить услуги по адресу или номеру договора, не проходя авторизацию.

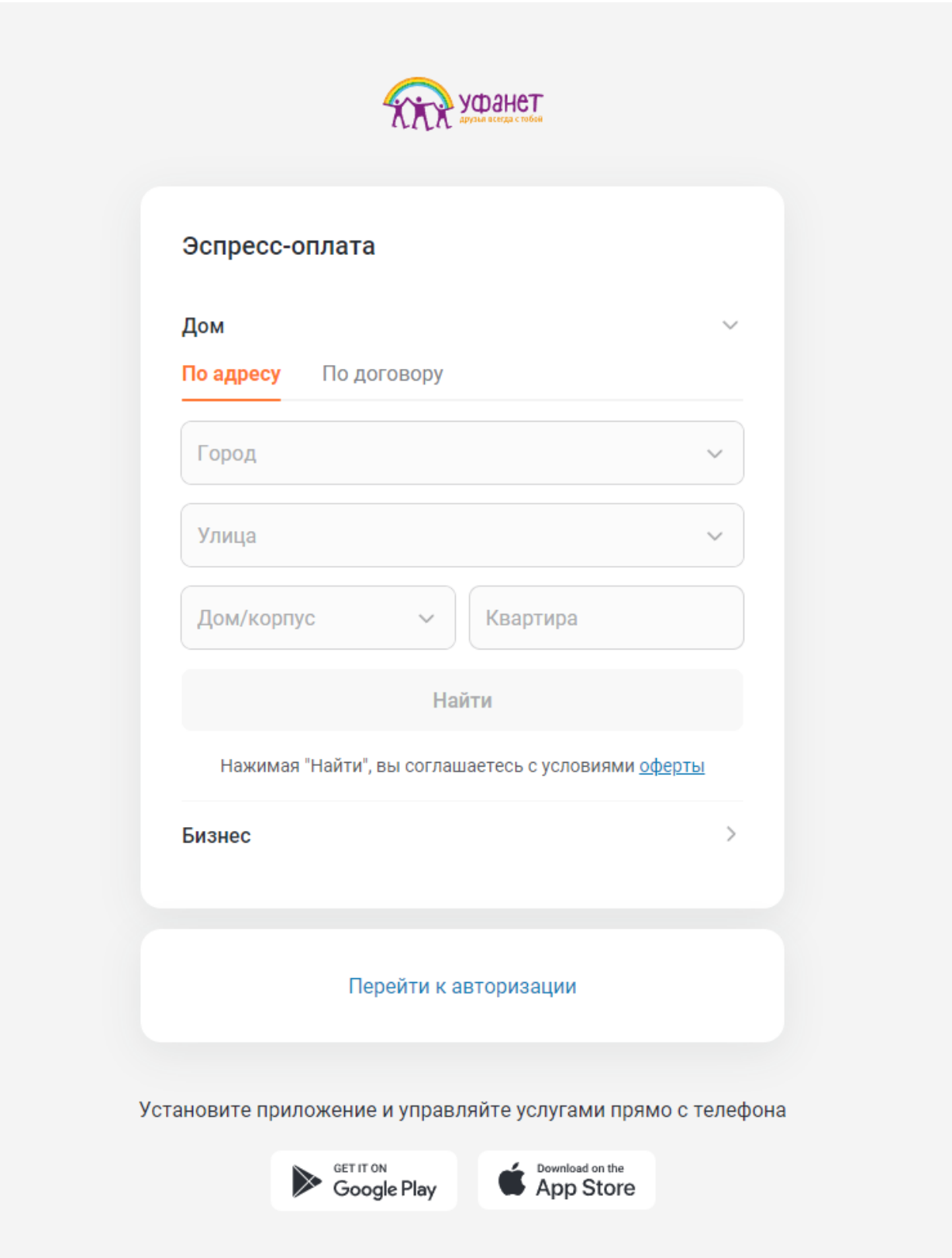

Для юридических лиц доступна экспресс-оплата только по номеру договора.

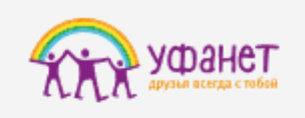

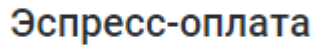

Дом

Бизнес

Номер договора

Найти

Перейти к авторизации

Установите приложение и управляйте услугами прямо с телефона

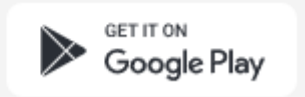

Download on the<br>
App Store

 $\mathcal{P}$ 

#### <span id="page-8-0"></span>**Стать абонентом**

На этой странице можно оставить заявку на подключение услуг, которая попадёт к оператору.

<span id="page-8-1"></span>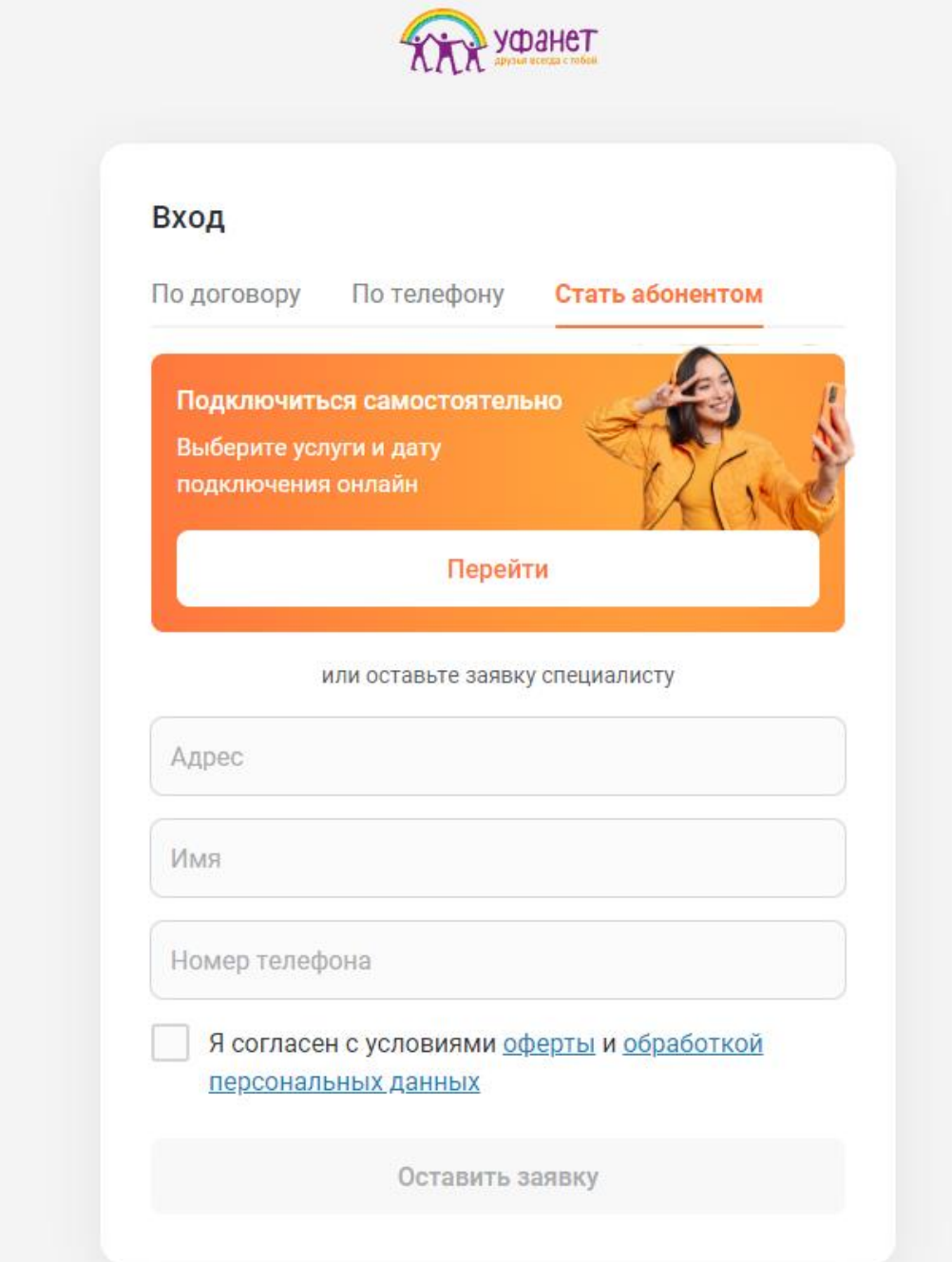

#### **Главная страница**

Основная страница, на которой можно увидеть:

- Номер договора и адрес
- Блок историй
- Баланс и оплата
- Подключенные услуги
- История баланса

<span id="page-9-0"></span>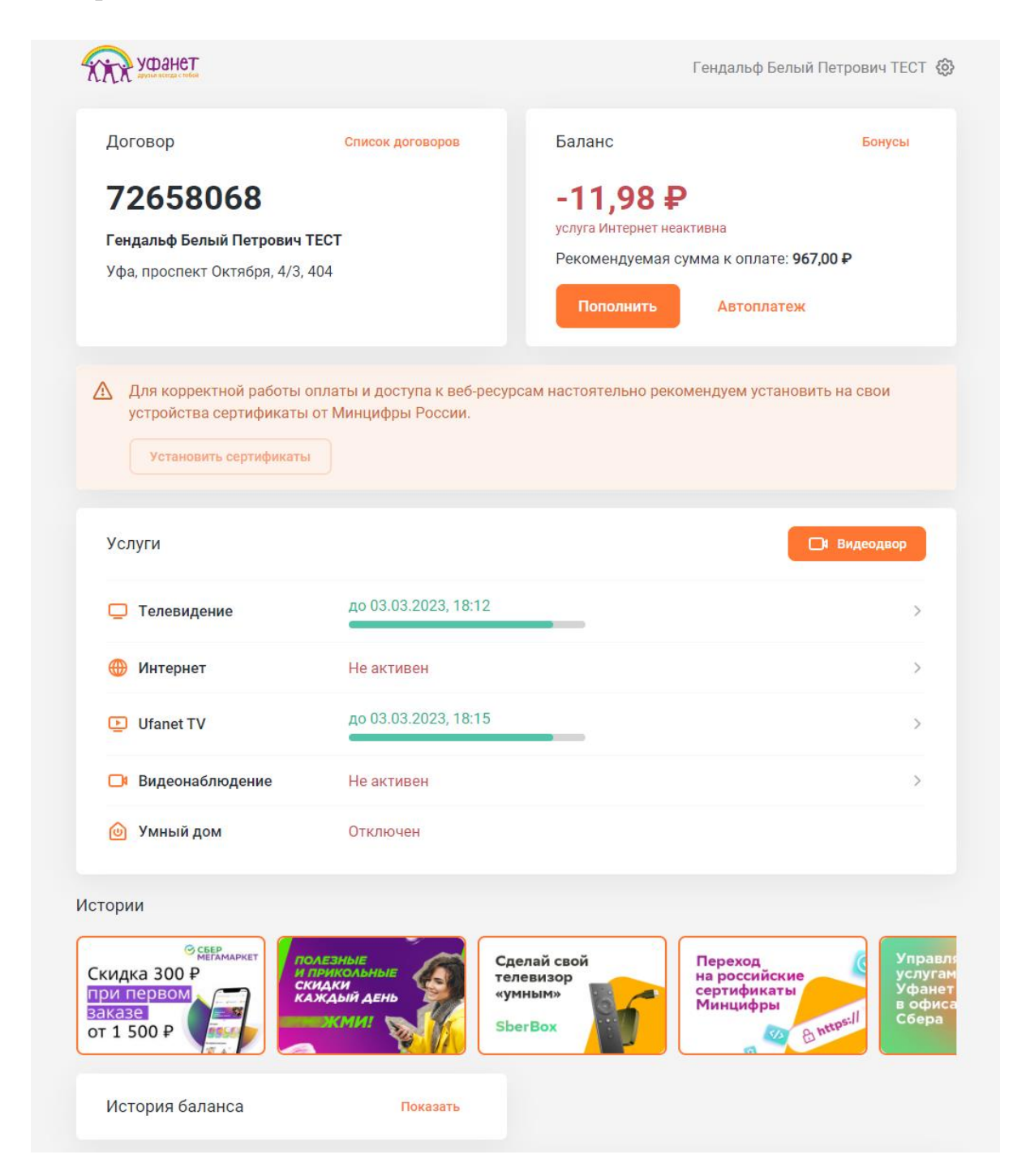

#### **Блок историй**

Блок состоит из историй, которые представляют собой информационные картинки с текстом. После просмотра история попадает в конец блока.

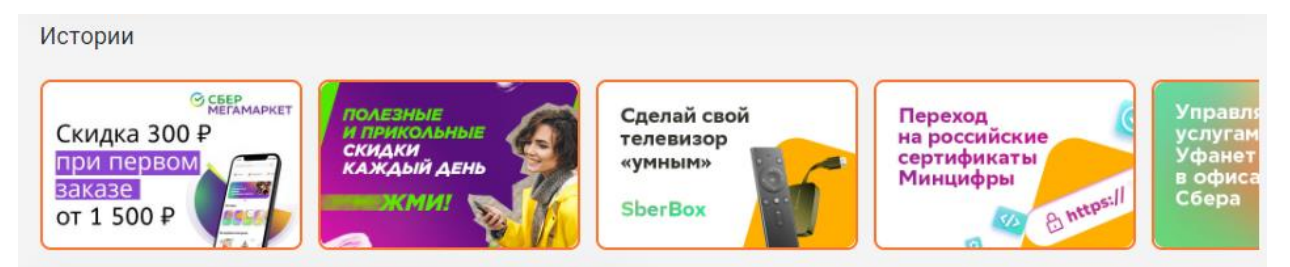

#### <span id="page-10-0"></span>**Баланс и оплата**

В этом блоке отображается рекомендуемая сумма к оплате, текущий баланс договора и кнопка оплаты. В зависимости от доступности, в данном блоке могут отображаться раздел «бонусы» и автоплатеж.

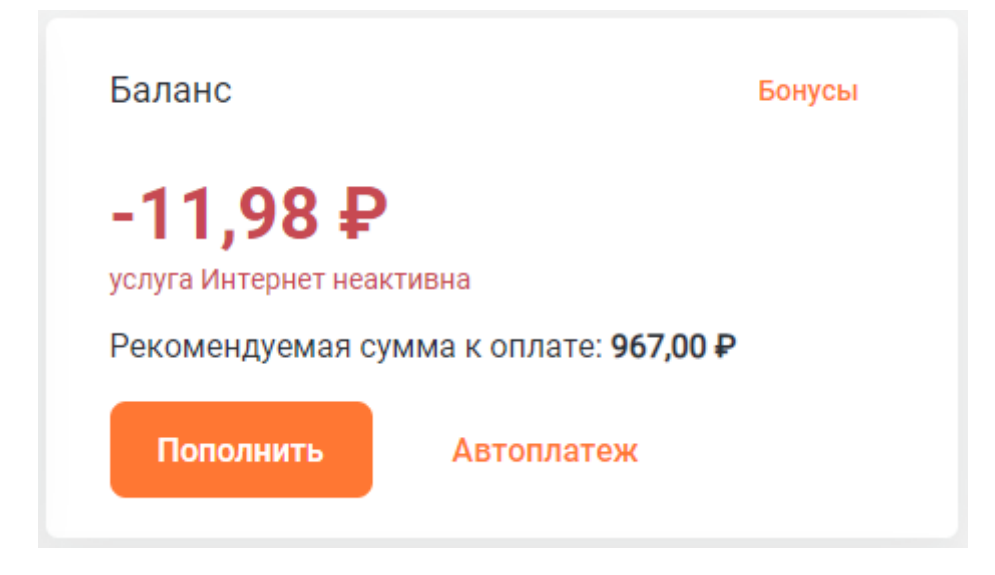

В разделе оплаты можно отредактировать сумму, ввести адрес электронной почты для получения чека, произвести оплату.

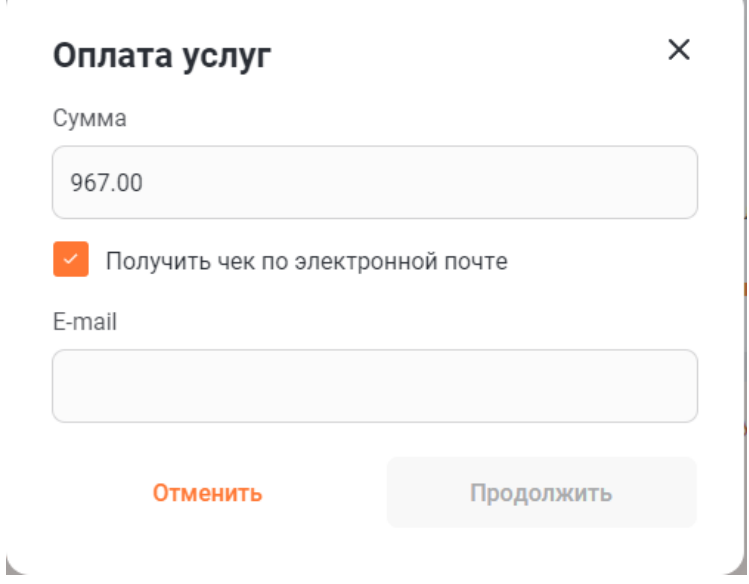

В разделе бонусов есть информация о бонусной программе, условия получения бонусов, ссылка и qr-код для приглашения друга, пополнение договора бонусами, история.

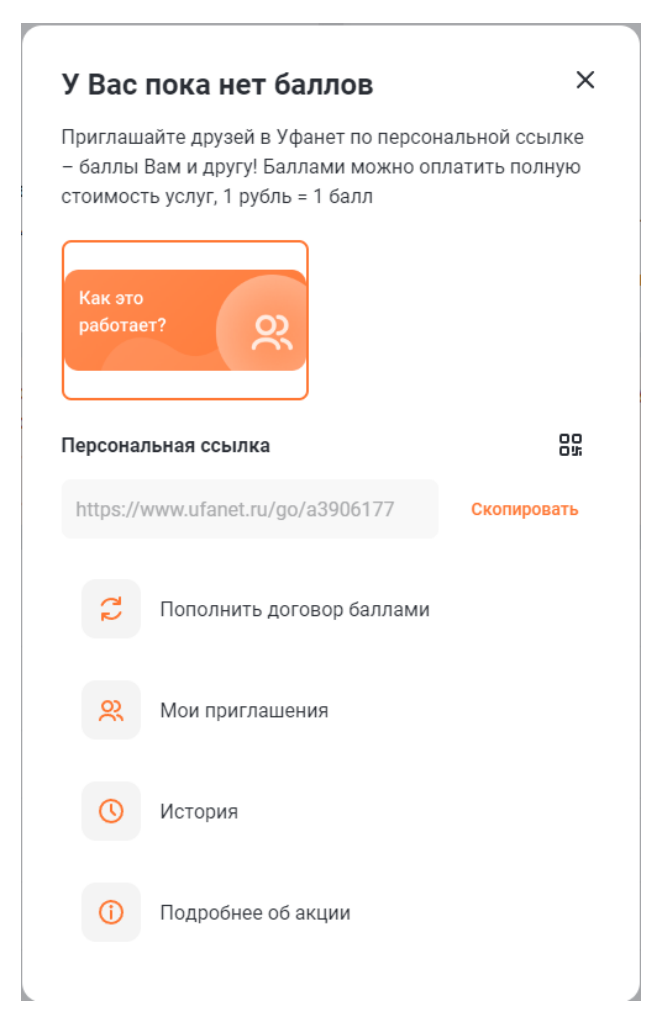

Автоплатёж позволяет подключить автоматическое списание абонентской платы с карты, чтобы услуги всегда оставались доступными.

<span id="page-12-0"></span>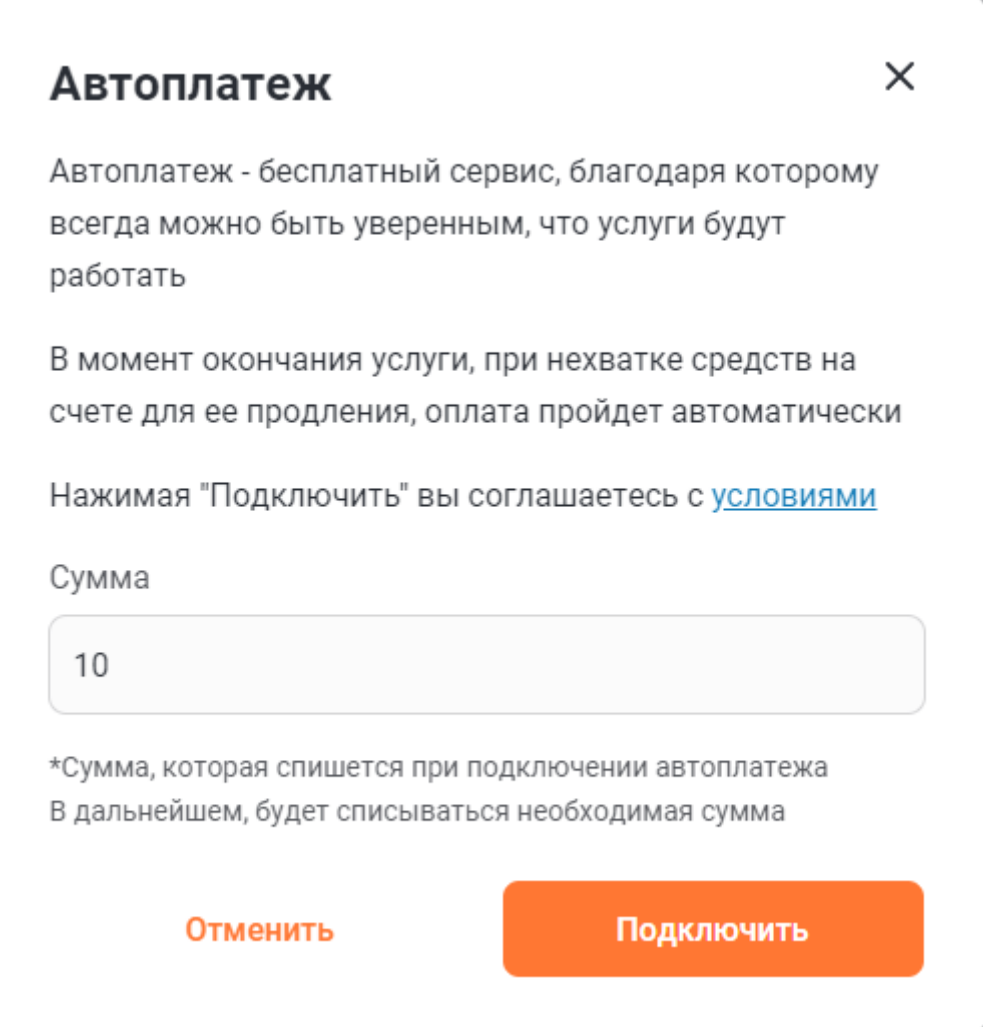

#### **История баланса**

В истории баланса отображается история баланса договора, поступления и списания средств.

<span id="page-13-0"></span>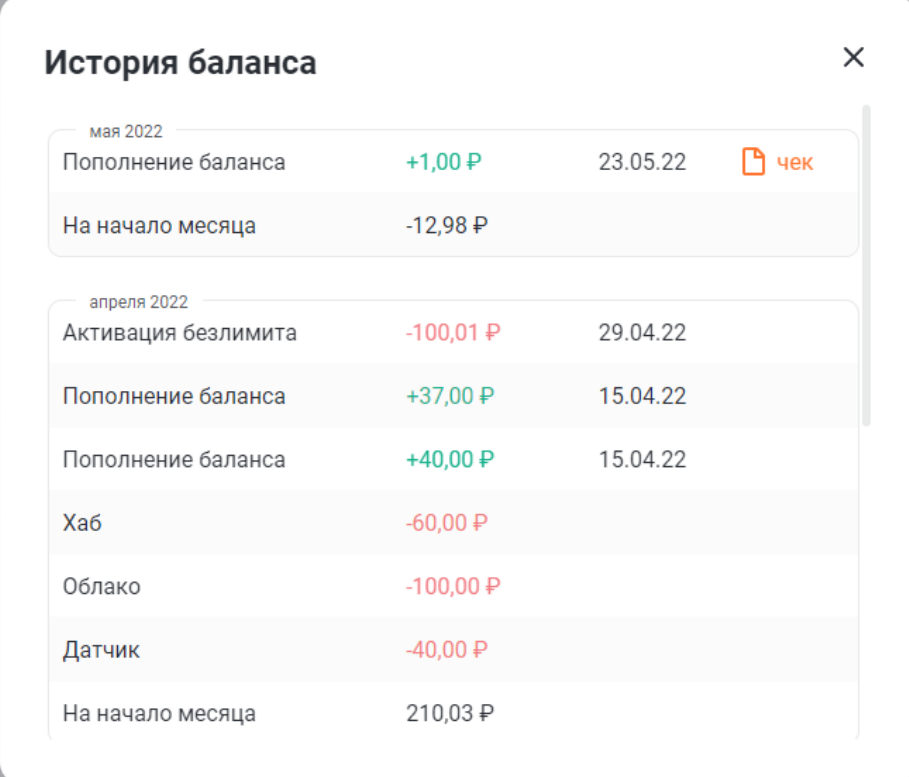

#### **Подключенные услуги**

Тут отображаются подключенные услуги, статус услуг, дата окончания учетного периода. Нажав на услугу, можно увидеть более подробную информацию об услуге и дополнительные действия (если таковые имеются).

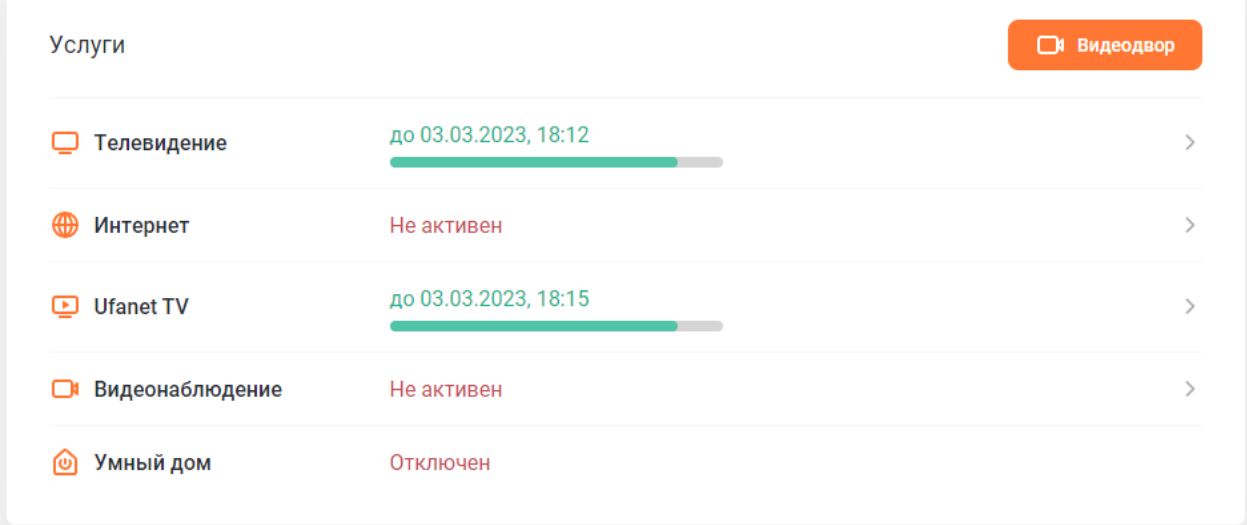

Подробная информация об услуге и дополнительные действия на примере услуги интернет:

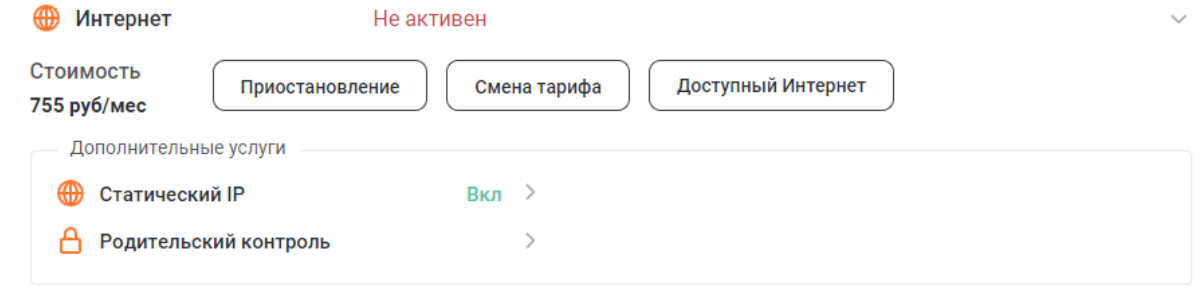

Кредит доверия позволяет продлить доступ к услуге интернет, если нет возможности оплатить прямо сейчас. Доступна к подключению, только если на данный момент услуга интернет не оплачена.

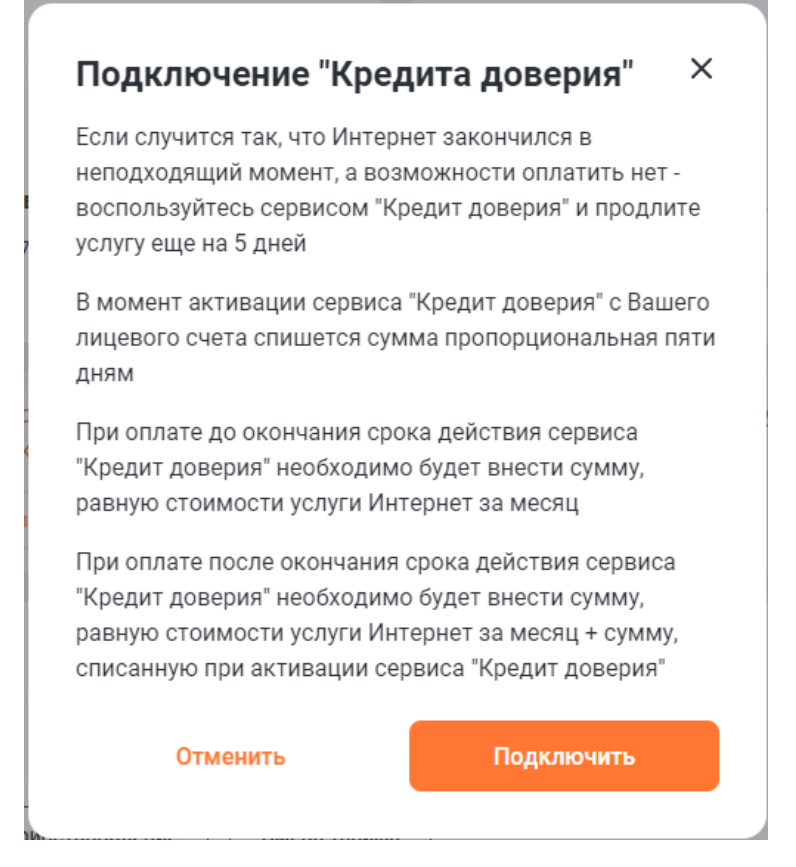

<span id="page-15-0"></span>В зависимости от доступности для услуги информация и дополнительные действия могут отличаться.

#### **Управление договорами**

Если в блоке с информацией по договору выбрать «список договоров» можно увидеть список своих договоров, переключаться между ними, поменять пароль для своего договора, оставить заметку-комментарий к договору, а также добавить или удалить другие договоры.

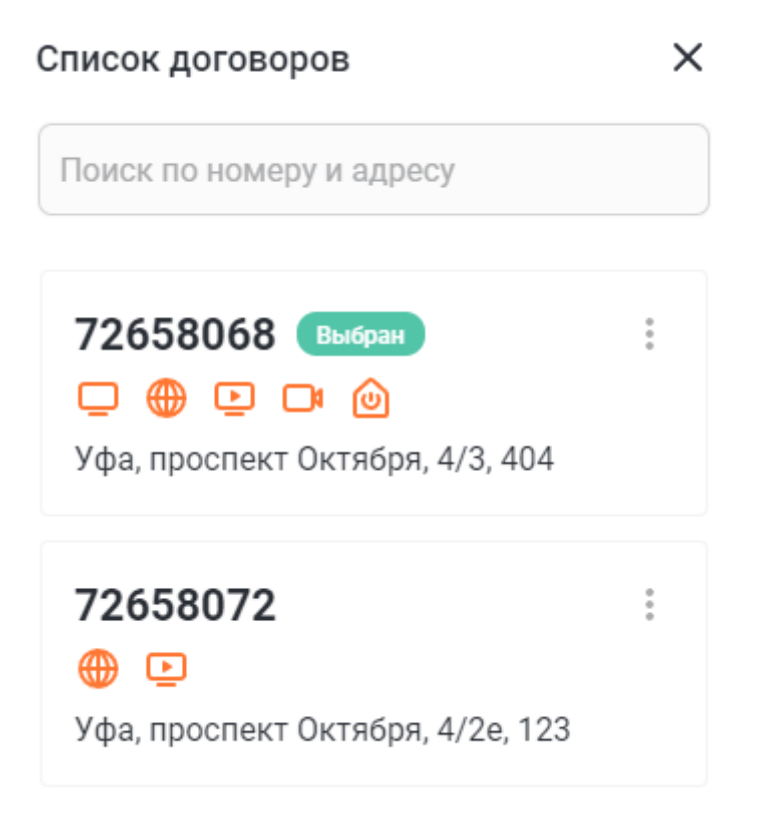

По нажатию на три точки можно изменить пароль или описание договора.

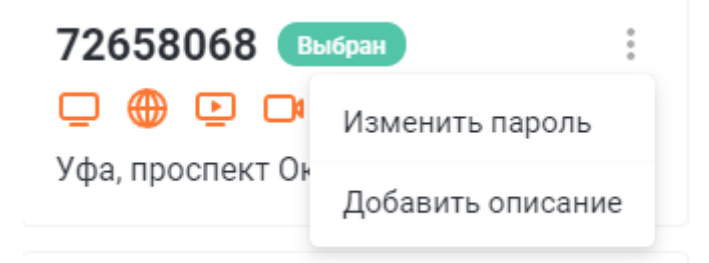

Нажав на «добавить новый договор», можно добавить договор по адресу или номеру договора и паролю.

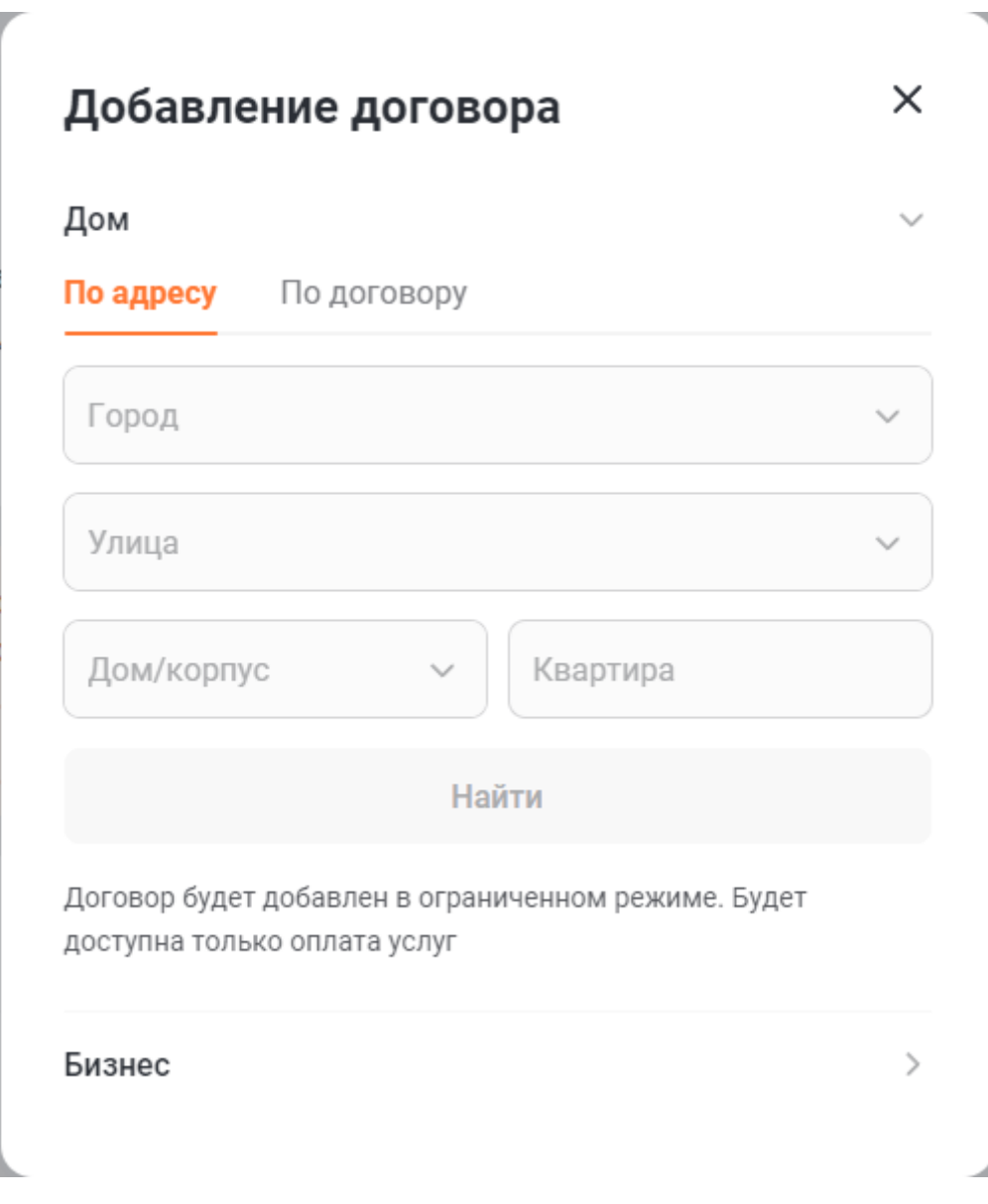

## <span id="page-18-0"></span>**Чат**

В правом нижнем углу доступен чат с технической поддержкой, где можно связаться с оператором поддержки.

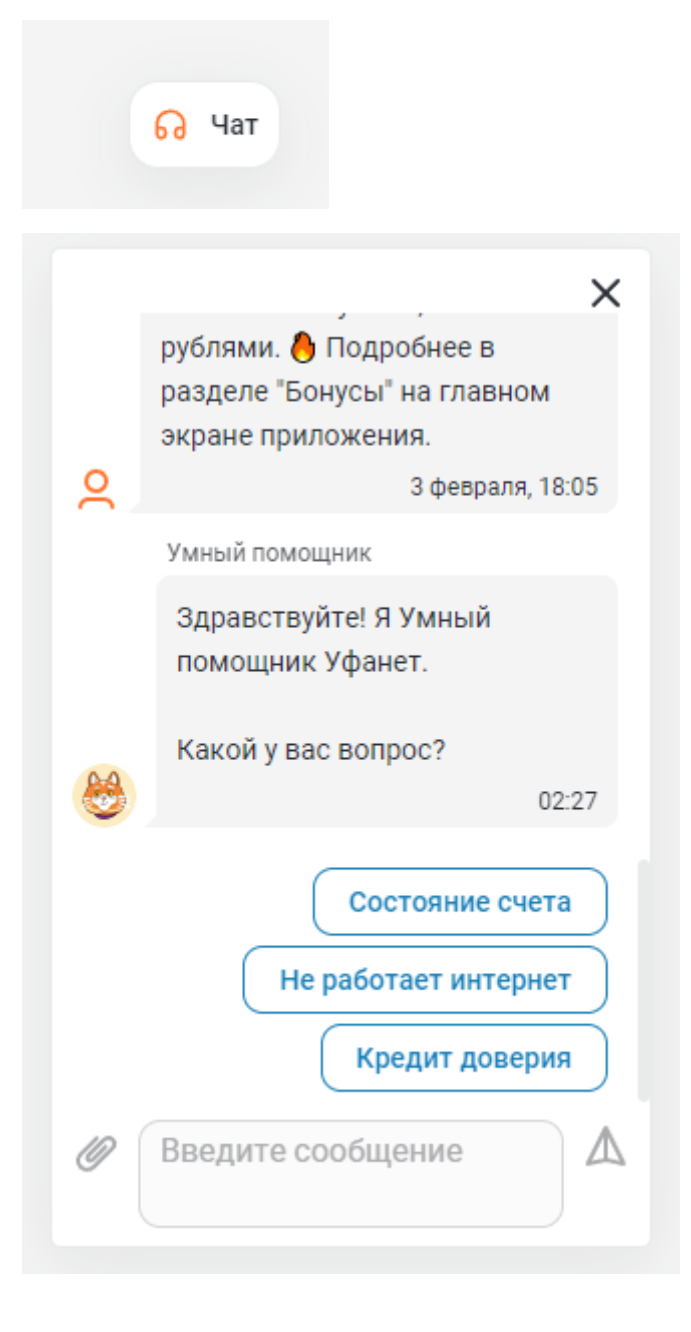

## <span id="page-19-0"></span>**Настройки**

По нажатию на шестеренку в правом верхнем углу можно увидеть меню с настройкой номера телефона, разделом устройства и доступ, а также кнопкой выхода.

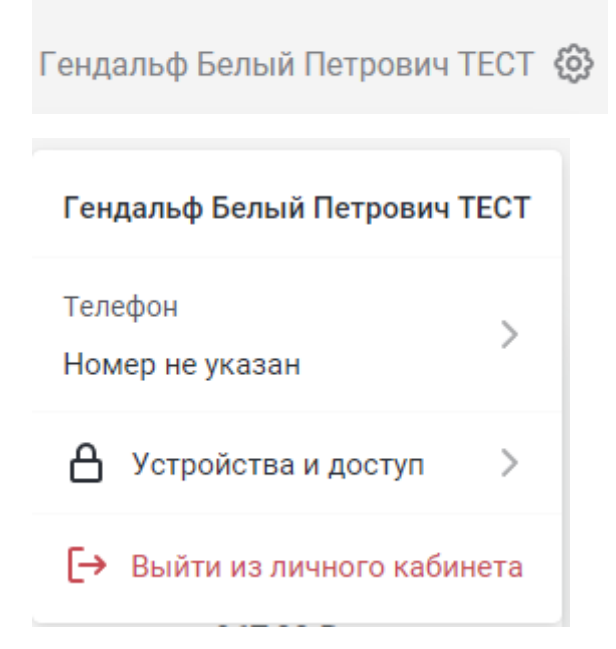

#### <span id="page-20-0"></span>**Контактный номер**

В разделе номер телефона можно добавить телефон или изменить его, если он не актуален.

<span id="page-20-1"></span>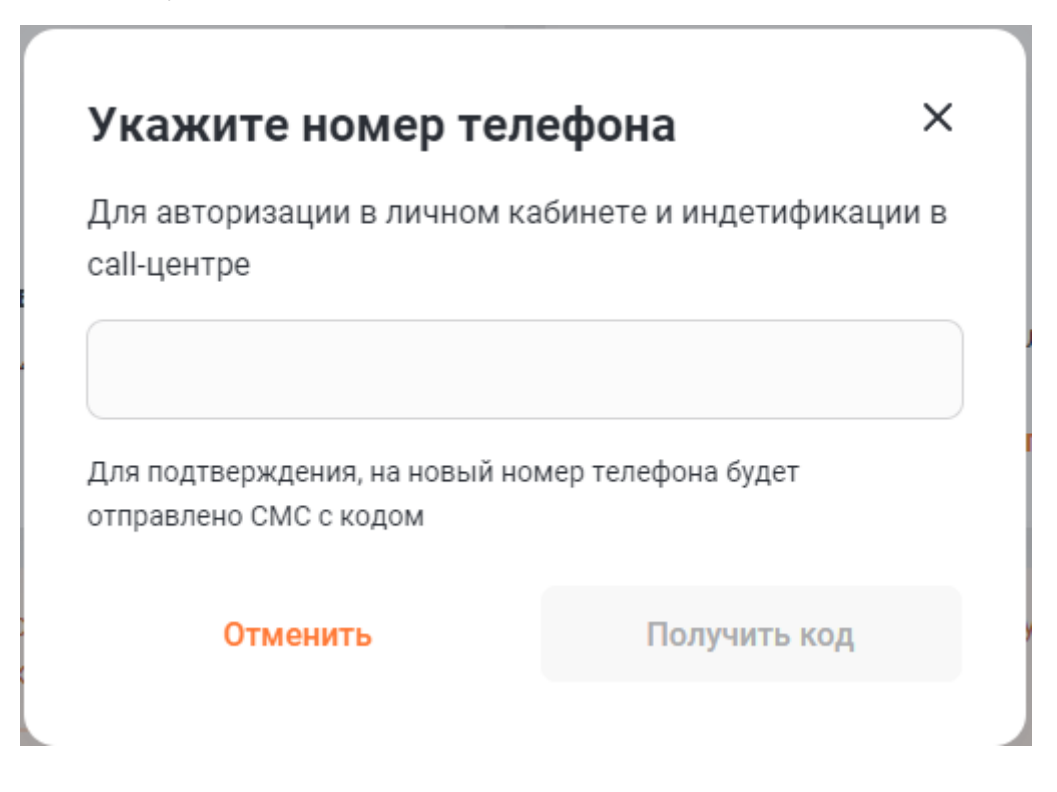

### **Устройства и доступ**

В разделе устройства и доступ отображаются устройства, авторизованные под текущей учетной записью. Тут можно сменить пароль и сбросить авторизацию на всех устройствах, кроме текущего.

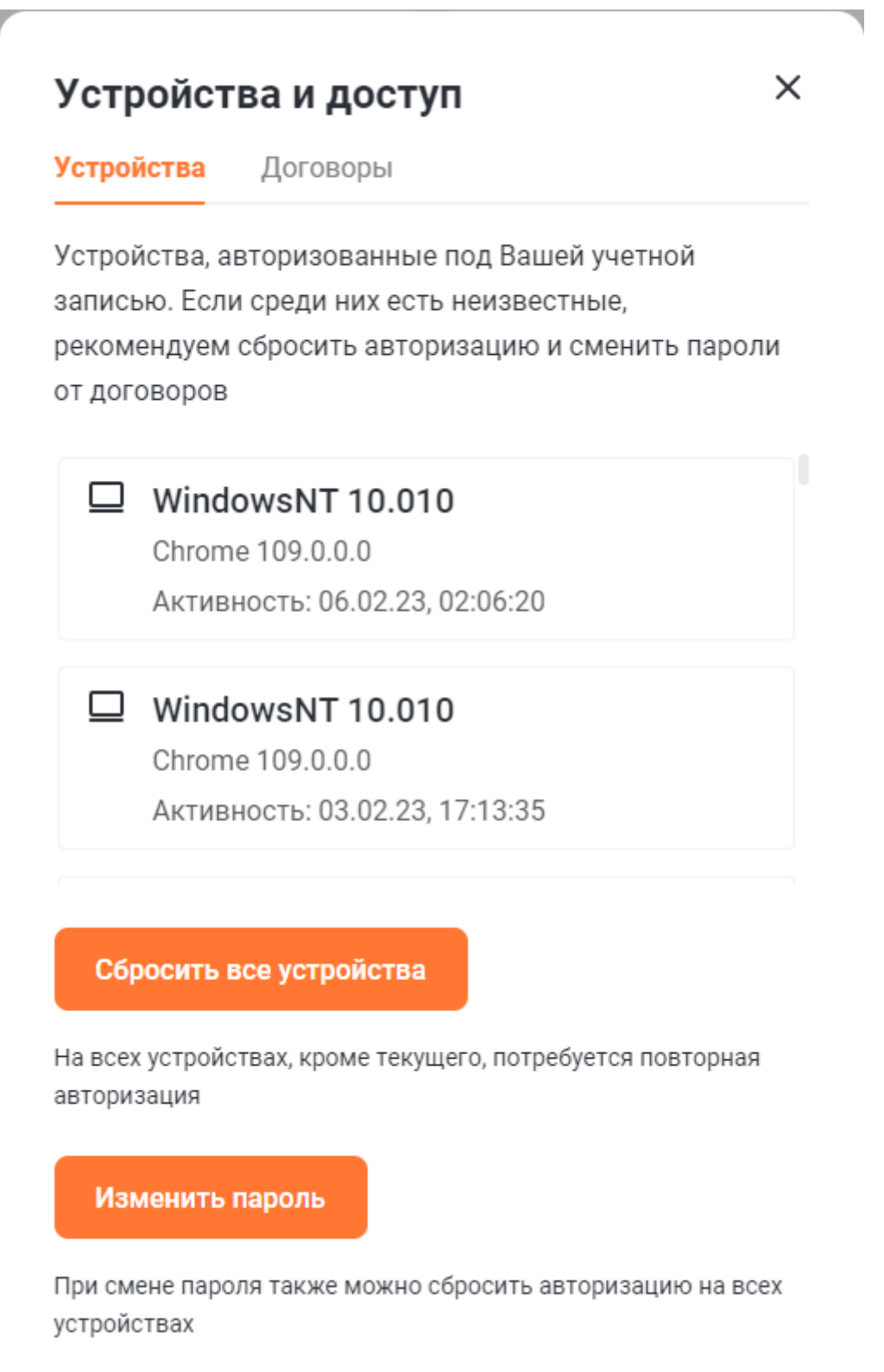

Во вкладке договоры отображаются аккаунты, у которых добавлены ваши договоры.

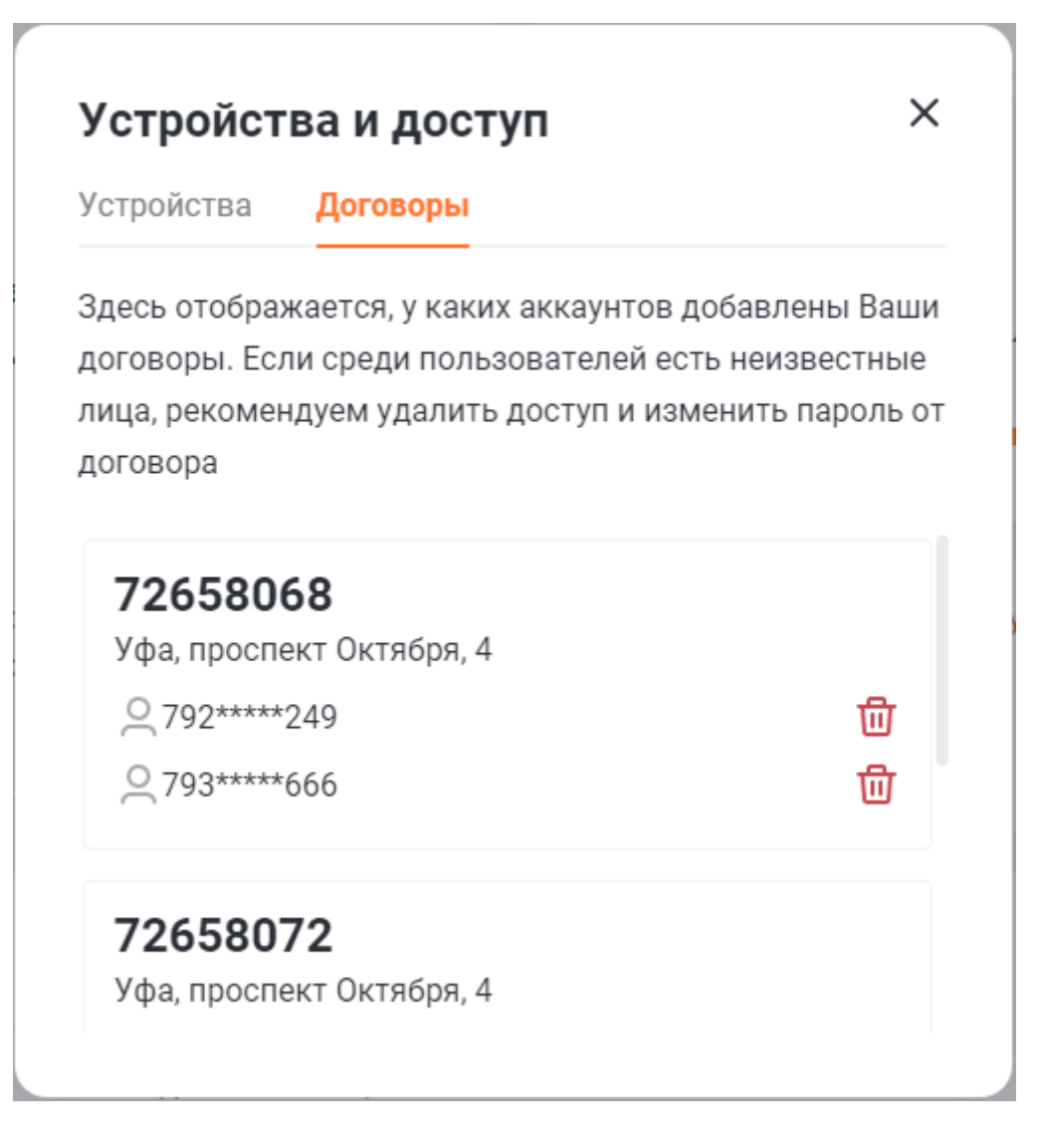